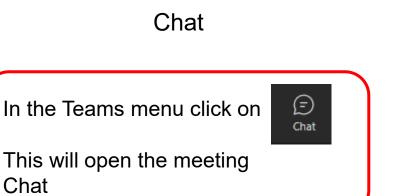

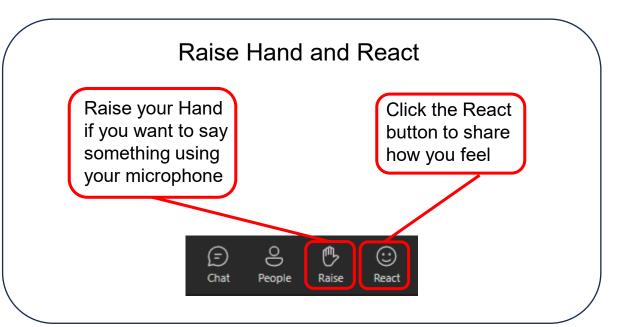

## Slide Navigation

Click the arrows to personally move through the slides.

Chat

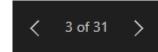

Click 'Sync to Presenter' to jump to the current slide.

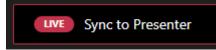

## **Live Captions**

In the Teams menu click on

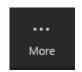

Then choose 'Language and Speech'

Then 'Turn on live captions'